# **Handleiding** SolarEdge Wi-Fi Configuration 1.0

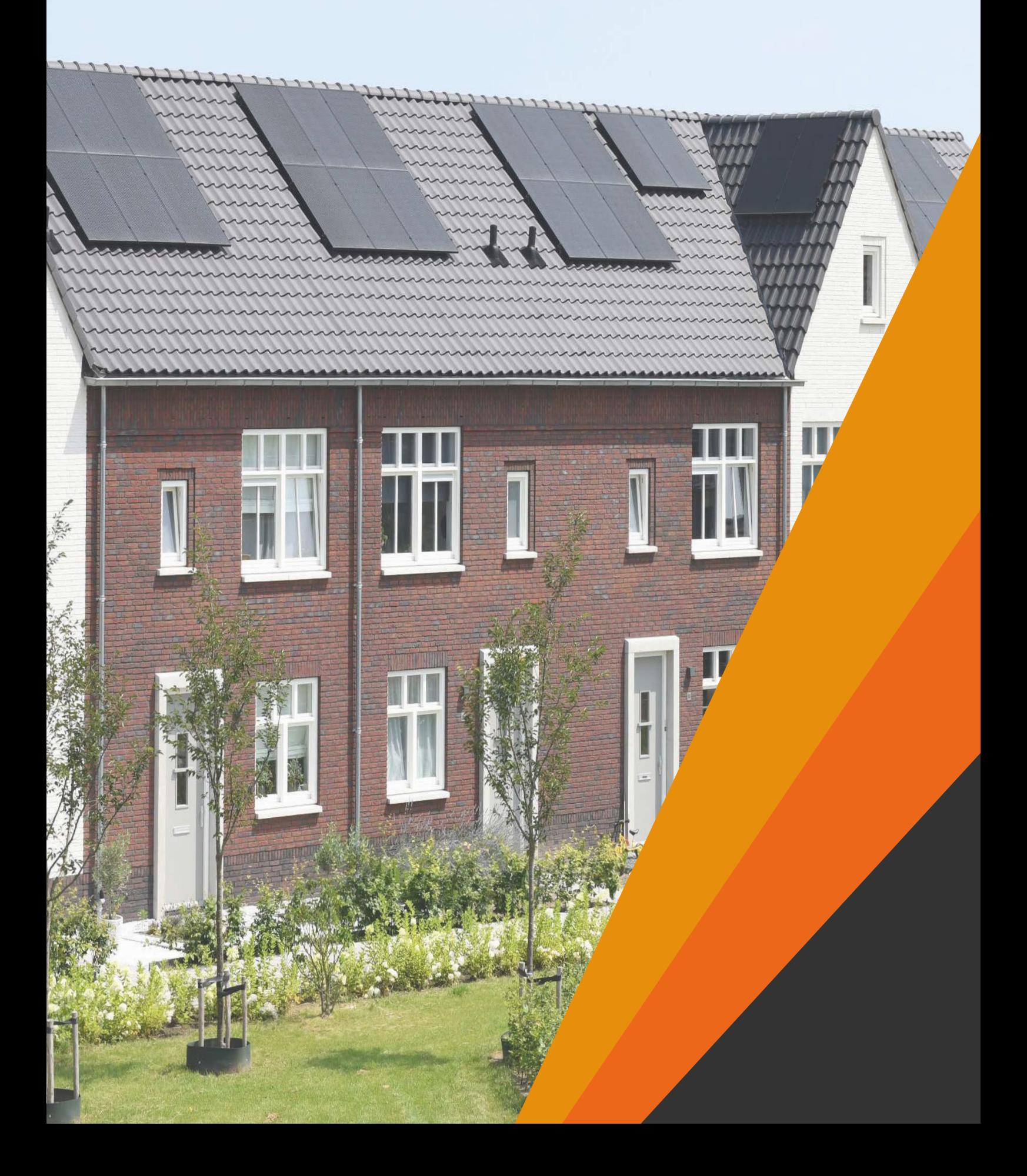

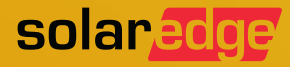

# **SolarEdge Wi-Fi Configuration**

# **Application Note - Wi-Fi Configuration Using SetApp**

Version history - Version 1.0, May 2019 - Initial release

#### **Introduction**

This application note describes how to set up Wi-Fi connection between the inverter and the customer's network using the SetApp mobile application. You can configure Wi-Fi communication using one of the following methods:

- Connecting to the customer's Wi-Fi network with a Wi-Fi password.
- WPS (Wi-Fi Protected Setup) a feature built into modern broadband routers which allows pairing devices without the need for password entry. If the network uses a router without WPS, entering the network password is required.

#### **Wi-Fi Configuration**

SetApp connects to the inverter via the communication board Wi-Fi access point, using an internal antenna.

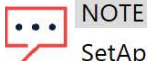

SetApp procedure and screens may vary depending on the inverter firmware version.

1. Make sure an external antenna (available from SolarEdge) is installed on the inverter. For installation instructions, refer to

<https://www.solaredge.com/sites/default/files/se-wifi-zigbee-antenna-installation-guide.pdf>

2. Access SetApp and select **Communication -> Server -> Wi-Fi**.

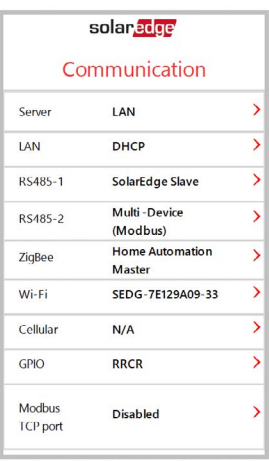

3. Select **Communication -> Wi-Fi**. If this is the first time connection, a message appears to verify the external antenna is connected. Tap **Confirm**. The Wi-Fi screen is displayed.

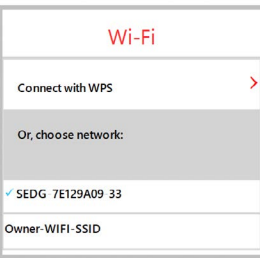

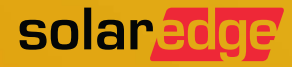

## 4. Do one of the following:

- If your router supports WPS mode, you can automatically connect without entering a password:
	- 1. Select **Communication -> Wi-Fi -> Connect with WPS**. Depending on the firmware version, a few messages may appear; Follow the instructions on the screen
	- 2. Press the WPS button on your router and hold until a LED lights up (for specific guidelines, refer to your router manual). Connection time may take up to two minutes
- Otherwise, to connect to a specific network from a list:
	- 1. Select **Communication -> Wi-Fi**, and select a network from the list
	- 2. If required, enter the password and tap Join. The system starts the connection process. A few messages may appear; Follow the instructions on the screen. Connection time may take up to two minutes
- 5. Tap **Disconnect from Inverter** at the bottom of the screen to connect the inverter to the monitoring platform. Check that the blue LED lights up.

## **Troubleshooting Wi-Fi Connectivity**

- If connection between the inverter and the customer's network is problematic, try the following:
- For inverters with FW v. 4.4.xx and lower Make sure the Wi-Fi router's SSID contains only letters, numbers, and hyphens (-), and does not contain special characters or spaces. Special characters will appear as '\x' in the wireless networks list.
- Make sure the Wi-Fi password is entered correctly. The password is case sensitive.
- For inverters with FW v. 4.5.39 and lower Make sure you are not using a Wi-Fi hotspot via devices with iOS 12.2 and above.
- For dual-band Wi-Fi routers Disable the Smart Switch feature or the 5GHz band, as explained in the documentation that comes with the router.